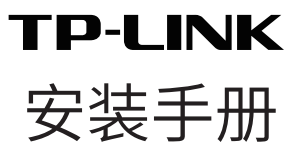

# 室外无线基站

目录

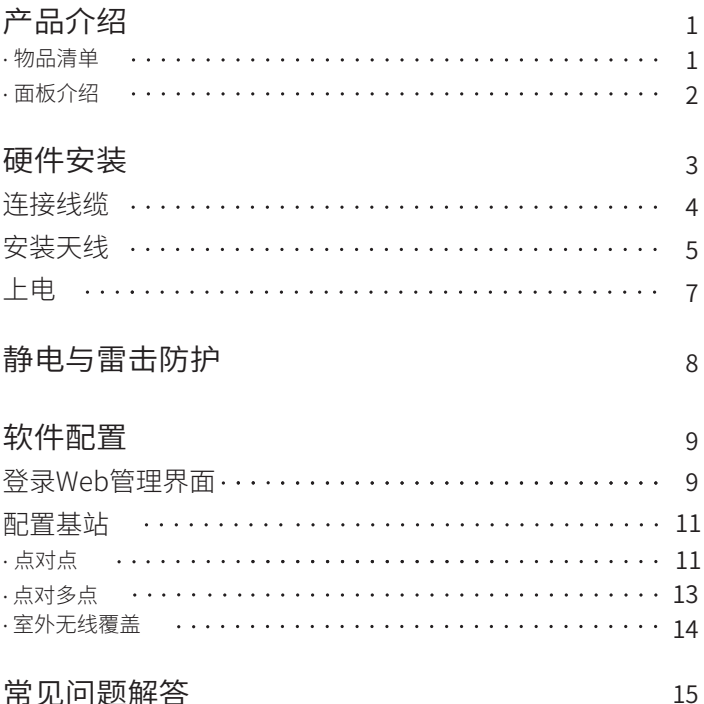

常见问题解答

# 产品介绍

TP-LINK室外无线基站系列产品专门针对室外远距离无线传输 和大范围无线覆盖需求而设计,可以实现点对点、点对多点和室 外无线覆盖等多种应用,为室外无线网络部署提供了有效的解 决方案。

本手册以TL-BS210为例进行介绍,其他型号形态、参数存在差 异,以下不再赘述。

物品清单

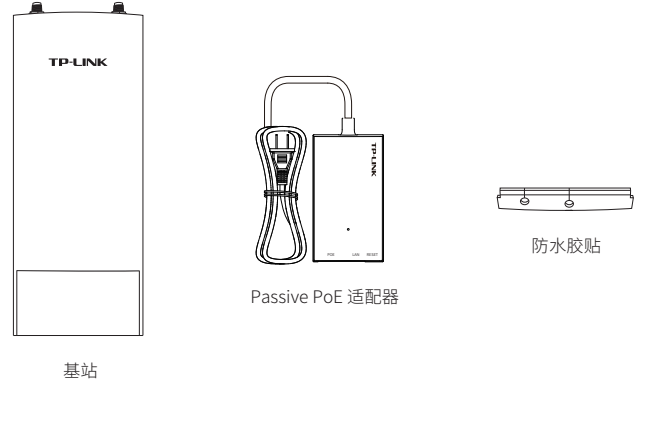

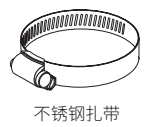

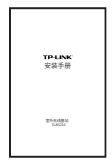

安装手册

面板介绍

基站面板介绍

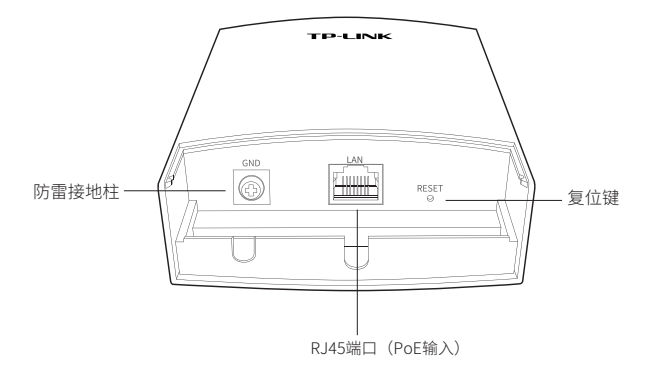

基站指示灯介绍

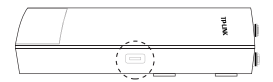

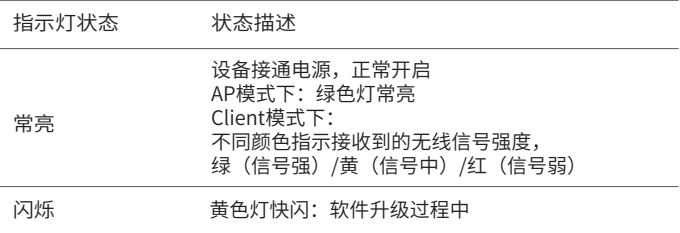

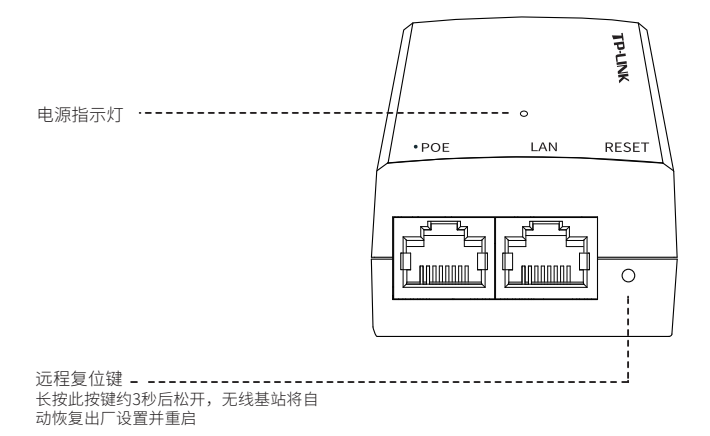

硬件安装

室外无线基站需要外接天线方可使用,请根据应用场景自行选 购合适的天线。推荐使用TP-LINK公司的天线产品。

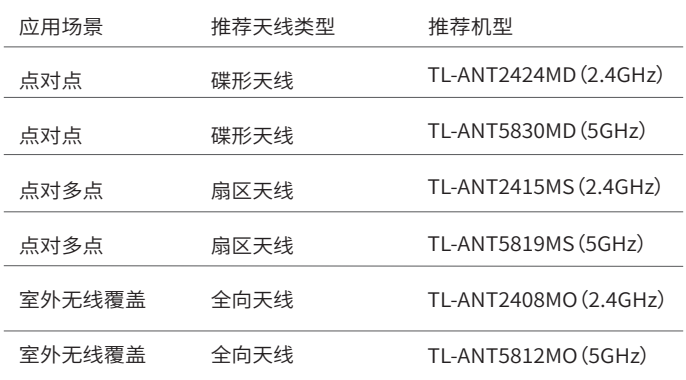

## 连接线缆

抓住下盖的底部,沿着图示方向用 力将其抠出。 1

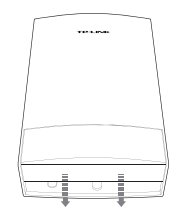

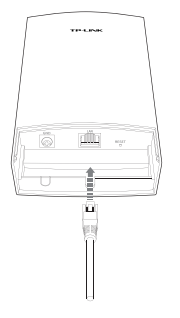

取一根足够长的网线,将其连接至 LAN端口。网线的长短取决于基站 安装位置与Passive PoE适配器放 置点的距离,但为保证供电质量, 建议最长不超过100米。推荐使用 带地线的超5类(或以上)屏蔽网 线。 2

**\_3** 将防水胶贴粘贴到基站的底部,然<br>**3** 后把下盖重新装上。 后把下盖重新装上。

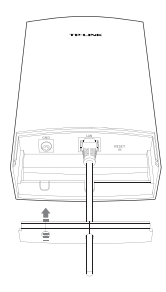

使用2根射频同轴电缆分别与基站 顶部的Chain0和Chain1接口相 连。 4

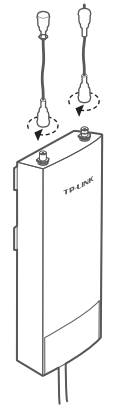

## 安装天线

本基站支持两种安装方式--支架安装和抱杆安装。

- 若选用的天线背面带有合适的安装支架,建议采用支架安装方式;
- ・若选用的天线不带安装支架或安装支架与本基站不匹配,则采用 抱杆安装方式。

### 方式一:支架安装

- 下面将以扇区天线为例介绍安装过程。
- 将基站背面的4个安装卡扣分别与 安装支架上的4个卡槽对齐,往里 推的同时向下滑动基站,直至基 站被卡住。 1

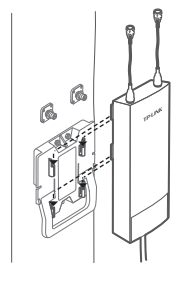

 $\sum$  将射频同轴电缆的另一端分别与天<br>《 线的相应接口相连。 线的相应接口相连。

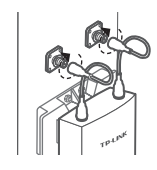

**\_\_\_** 使用保护罩从上往下套住射频同轴<br> 电缆和基站,沿着安装支架的外边 电缆和基站,沿着安装支架的外边 缘向下滑动保护罩直至保护罩被卡 住。

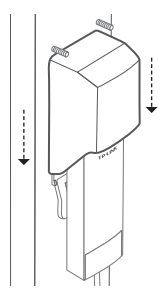

- 方式二:抱杆安装
- \_\_\_\_使用一字螺丝刀沿看逆时针方向旋<br>一 转不锈钢扎带上的螺钉,直至不锈 转不锈钢扎带上的螺钉,直至不锈 钢扎带完全松开。

 $\sum$  将不锈钢扎带的末端穿过基站背面<br> 的小孔。 的小孔。

【**3** 确定基站在抱杆上的安装位置<br>2 后,用不锈钢扎带将基站牢牢 后,用不锈钢扎带将基站牢牢地 固定在抱杆上。

 $\:\:\raisebox{14pt}{\text{\circle*{1.5}}}}$  将射频同轴电缆的另一端分别与天线的相应接口相连。

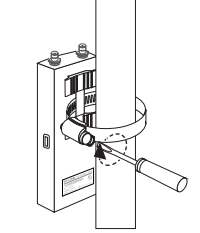

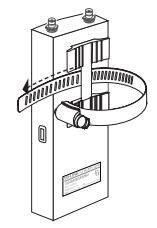

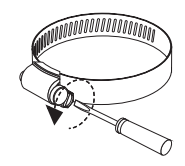

上电

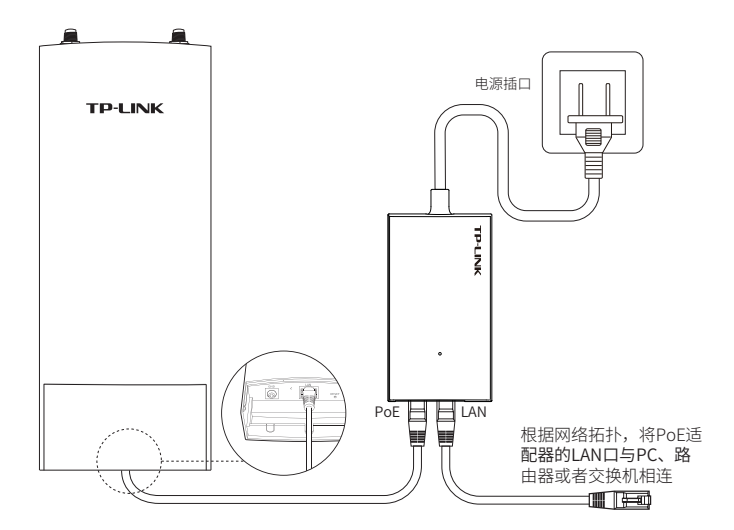

基站与Passive PoE适配器连接步骤如下:

- 将连接着基站LAN口的网线另一端接入Passive PoE适配器的 POE端口。 1
- 根据网络拓扑,使用网线将Passive PoE适配器的LAN口与 2PC、路由器或者交换机相连。

## 静电与雷击防护

对室外设备而言,防雷接地是极其重要的一步。如下图所示,室 外无线基站通过使用地线将基站的防雷接地柱与建筑物的接地端 相连进行接地。

接地方法: 通过地线将接地柱和大地相连接地

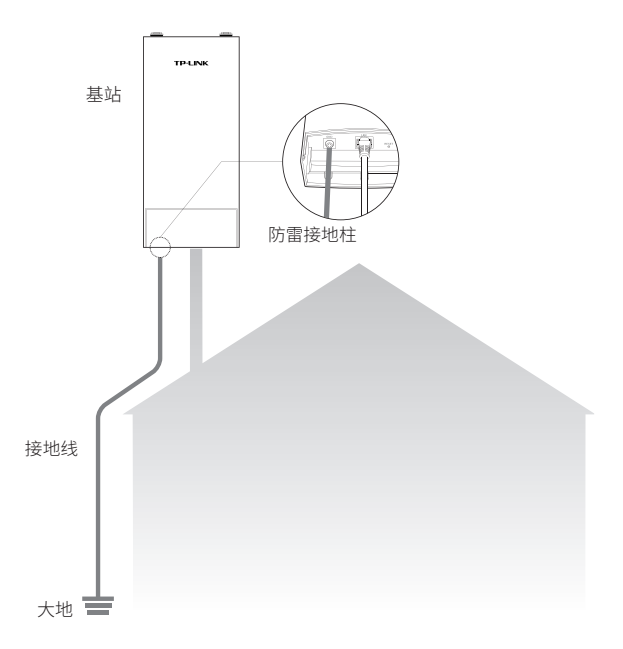

## 软件配置

下面将结合三种典型的应用场景,即点对点、点对多点和室外无 线覆盖,介绍相应的软件配置方法。

### 登录Web管理界面

\_】登录Web管理界面之前,请先将PC本地连接的lP地址设置为<br>ユ 192.168.1.X,X 为2~253中任意整数,子网掩码设置为 192.168.1.X, X 为2~253中任意整数, 子网掩码设置为 255.255.255.0,如下图所示。

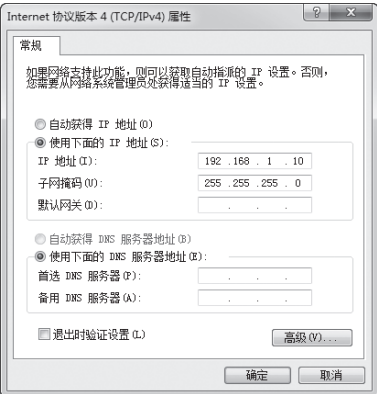

`ノ 打廾浏览器,在地址栏输入http://192.168.1.254井回车,登<br>∠ 录Web管理界面。为保证更好地体验Web页面显示效果,推 录Web管理界面。为保证更好地体验Web页面显示效果,推荐 使用最新版本的Chrome/Safari/Firefox浏览器。

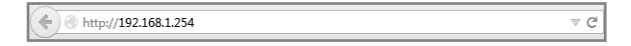

BS的首次登录页面,参数填与如卜:  $\mathsf{B}$  BS的百次登录贞面,参数填与如下:<br> •设置密码:初次登录需要设置密码

- - •点击<登录>按钮

### 请设置管理员密码

请妥善保管该密码,如遗忘,只能将设备恢复出厂设置

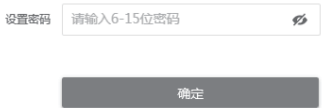

首次登录时,密码长度不得少于6位(包括英文字母、数字和符号的组合)。 后续登录过程中,请直接输入所设置的用户名和密码进行登录。

## 配置基站

本小节将介绍点对点、点对多点和室外无线覆盖三种典型应用场景 的配置方法,请结合实际情况参阅相应内容。

### 点对点

点对点模型主要用于为两个相距比较远的无线设备建立网络连接。 在这种模型中,建议使用碟形天线。

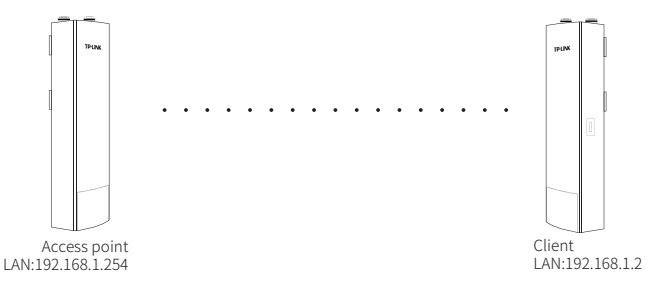

### Access Point配置方法

- 1)登录Web管理界面,进入快速设置页面。
- 2) 工作模式:
	- 选择"Access Point"。
	- 点击<下一步>按钮。
- 3) LAN设置:保持默认设置,直接点击<下一步>按钮。
- 4) AP设置:
	- SSID: 输入一个方便记忆的名字(1~32个字符)来命名您的 无线网络。
	- 加密算法:选择"WPA-PSK/WPA2-PSK"。
	- PSK密钥:设置无线网络的密码,要求为8~64个十六进制字 符或8~63个ASCII码字符。
	- 距离设置:输入AP与Client之间的距离。如果难以精确测 量,建议输入一个大于该距离的最小整数。
- 点击<下一步>按钮。
- 5)完成:确认参数无误后点击<完成>按钮使配置生效。

### Client配置方法

- 1) 登录Web管理界面,进入快速设置页面。
- 2) 工作模式:
	- 选择"Client"。
	- 点击<下一步>按钮。
- 3) LAN设置:
	- IP地址:192.168.1.2 (与Access Point处在同一网段)。
	- 点击<下一步>按钮。
- 4) Client设置:
	- 远程AP的SSID:点击<扫描>按钮,选择Access Point的SSID 并点击<连接>按钮。
	- 加密算法:选择"WPA-PSK/WPA2-PSK"。
	- PSK密钥:输入Access Point的PSK密钥。
	- 距离设置:输入与Access Point配置中相同的距离。
- 5) 完成:确认参数无误后点击<完成>按钮使配置生效。

点对多点

点对多点模型主要用在几个不同区域的无线设备需要与一个中心 区域的接入点建立网络连接的情况。在这种模型中,建议使用扇 区天线或者柱状天线。

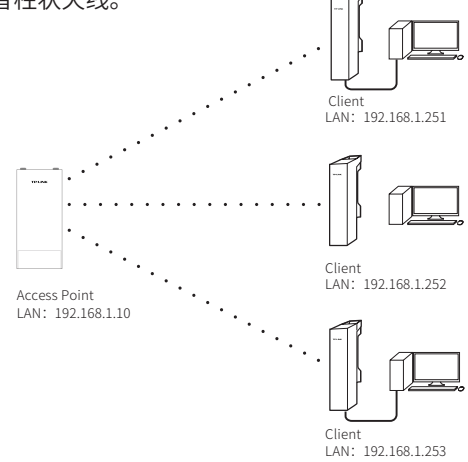

建议Access Point使用基站设备,而 Client使用CPE设备。

室外无线覆盖

室外无线覆盖模型主要用于为智能手机、平板电脑、手提电脑等 无线客户端提供网络接入。在这种模型中,建议使用全向天线。

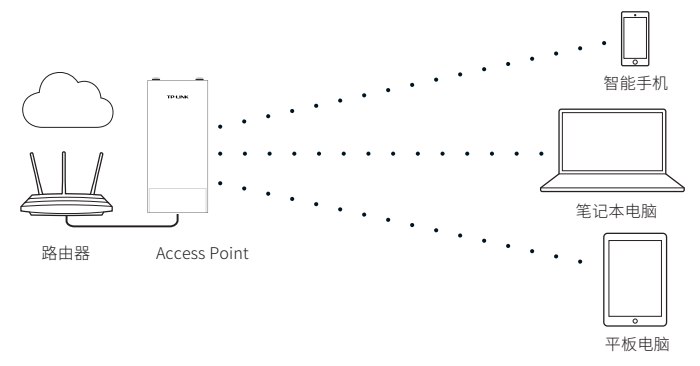

由于移动终端设备的发送功率较小,无法与基站进行远距离通信,此模型 中基站的有效覆盖范围约为150米。

# 常见问题解答

问题1.如何恢复出厂设置?

在基站通电状态下,长按基站的RESET键或者Passive PoE适配器的 "Remote Reset"键约3秒至无线信号强度指示灯开始闪烁再松 开,系统将自动重启并恢复出厂设置。

问题2.如何避免相邻设备间的信号干扰?

在实际使用中,当需要将多台设备集中安装在某一区域时,为避免 相邻设备间信号相互干扰而造成性能影响,建议各设备安装距离保 持在2m以上。根据实际情况可再调整距离。

Copyright © 2018 普联技术有限公司 版权所有,保留所有权利

未经普联技术有限公司明确书面许可,任何单位或个人不得擅自仿制、复制、誊抄 或转译本手册部分或全部内容,且不得以营利为目的进行任何方式(电子、影印、 录制等)的传播。

TP-LINK<sup>®</sup>为普联技术有限公司注册商标。本文档提及的其他所有商标或注册 商标,由各自的所有人拥有。本手册所提到的产品规格和资讯仅供参考,如有内容 更新,恕不另行通知。除非有特殊约定,本手册仅作为使用指导,本手册中的所有 陈述、信息等均不构成任何形式的担保。

技术支持热线:400-8863-400 技术支持E-mail: smb@tp-link.com.cn 7103502585 REV4.0.0